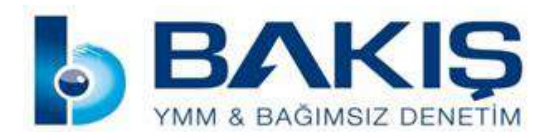

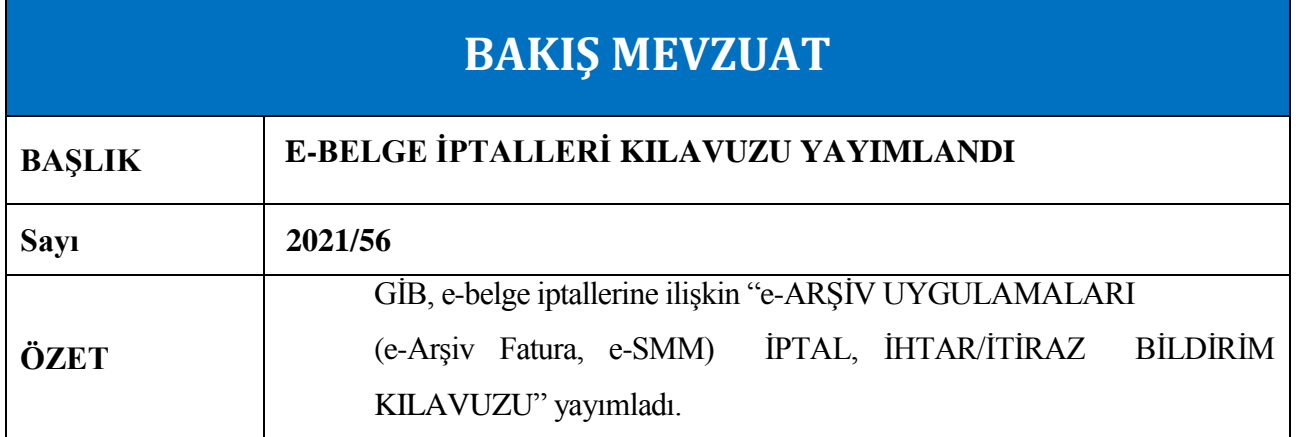

9 Şubat 2021 tarihli ve 31390 sayılı Resmi Gazetede yayımlanan Vergi Usul Kanunu Genel Tebliği (sıra No: 509)'nde Değişiklik Yapılmasına Dair Tebliğ (Sıra No: 526) ile e-belge düzenlemelerine ilişkin 509 sıra No'lu Tebliğde değişiklikler yapılmıştı.

Değişiklikle 509 sıra No'lu VUK Tebliği kapsamında düzenlenen e-Belgelere ilişkin olarak 13/1/2011 tarihli ve 6102 sayılı Türk Ticaret Kanununun 18 inci maddesinin üçüncü fıkrası uyarınca noter aracılığıyla, taahhütlü mektupla, telgrafla veya güvenli elektronik imza kullanılarak kayıtlı elektronik posta sistemi ile yapılan ihbar veya ihtarlar ile e-Belge iptal işlemlerinin **ebelge.gib.gov.tr** adresinde yayımlanacak kılavuzda belirtilen usul, esas ve süreler içinde, elektronik ortamda Başkanlık bilgi işlem sistemine bildirilmesi zorunluluğu 1 Mayıs 2021 tarihinden itibaren başlamıştı. Söz konusu Kılavuz, yayınlanmış, olup konu başlıkları aşağıda verilmiştir.

- 1 Giriş
- 2 Genel Olarak e-Belge İptal/İtiraz Bildirim İşlemleri
- 3 e-Belge (e-Arşiv Fatura, e-Serbest Meslek Makbuzu) İptal Talebi
- 3.1 Kendisine Düzenlenen e-Belgeler İçin İptal Talebi Oluşturma
- 3.2 Kendisi Tarafından Düzenlenmiş e-Belgeler İçin Gelen İptal Talebini Onaylama /

Reddetme

- 3.3 Düzenleyen Tarafından İptal Talebi Oluşturma
- 3.4 Adıma Düzenlenen e-Belgeler İçin Gelen İptal Talebini Onaylama / Reddetme
- 4. e-Belge (e-Arşiv Fatura, e-Serbest Meslek Makbuzu) İtiraz Bildirim Talebi
- 4.1 Kendisine Düzenlenen e-Belgeler İçin İtiraz Talebi Oluşturma

4.2 Kendisi Tarafından Düzenlenmiş e-Belgeler İçin Gelen İtiraz Talebini Onaylama / Reddetme

- 4.3 Düzenleyen Tarafından İtiraz Talebi Oluşturma
- 4.4 Adıma Düzenlenen e-Belgeler İçin Gelen İtiraz Talebini Onaylama / Reddetme

Söz konusu Kılavuz ekte verilmiştir.

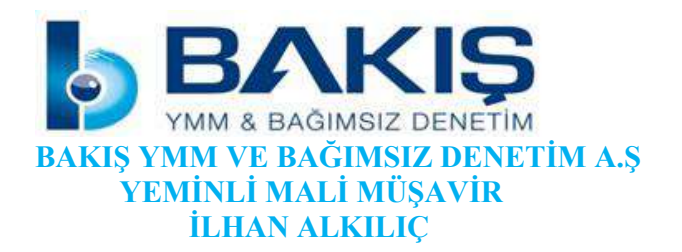

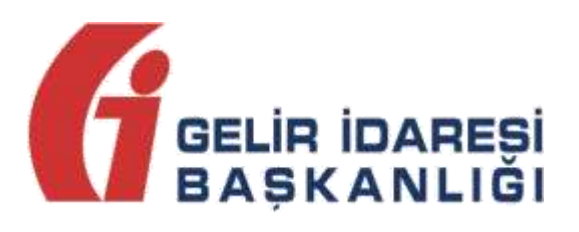

# **e-ARŞİV UYGULAMALARI**

# **(e-Arşiv Fatura, e-SMM) İPTAL,**

# **İHTAR/İTİRAZ**

# **BİLDİRİM KILAVUZU**

**Mayıs 2021** 

**ANKARA** 

**GELİR İDARESİ BAŞKANLIĞI** 

**Uygulama ve Veri Yönetimi Daire Başkanlığı (III)** 

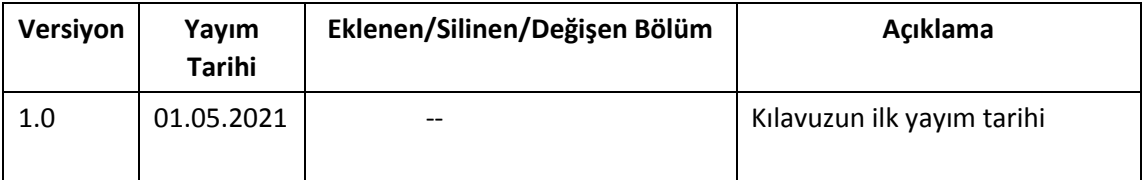

## İçindekiler

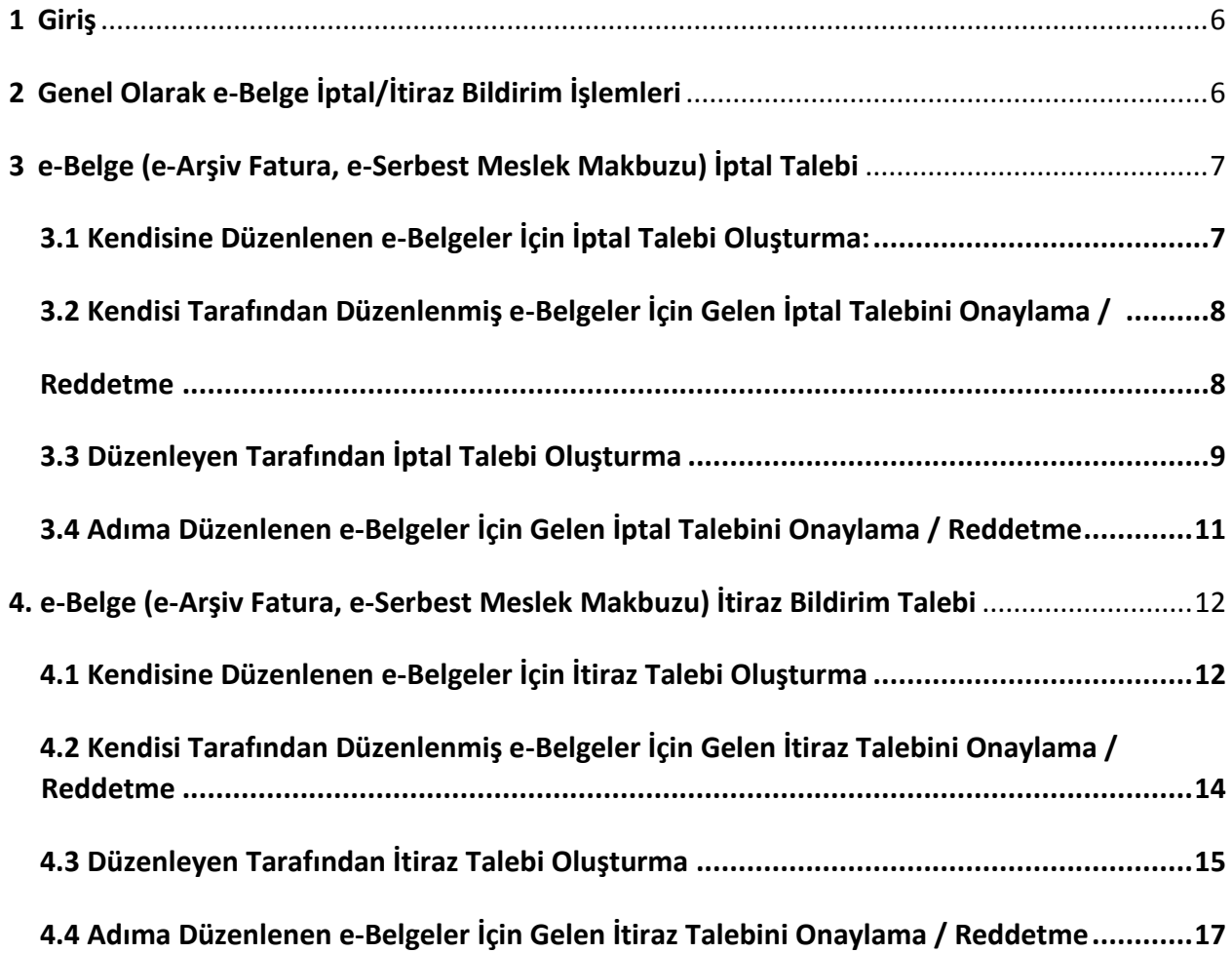

## <span id="page-5-0"></span>**1 Giriş**

Bilindiği üzere 526 Sıra No.lu Vergi Usul Kanunu Genel Tebliğiyle, 509 Sıra No.lu Vergi Usul Kanunu Genel Tebliğine "V.10. e-Belgelere İlişkin İptal/İtiraz, İhbar ve İhtarların Bildirilmesi" başlıklı bölüm eklenmiş olup, söz konusu bölüm uyarınca, 509 Sıra No.lu Vergi Usul Kanunu Genel Tebliğ kapsamında düzenlenen e-Belgelere ilişkin olarak 6102 sayılı Kanunun 18 inci maddesinin üçüncü fıkrası uyarınca noter aracılığıyla, taahhütlü mektupla, telgrafla veya güvenli elektronik imza kullanılarak KEP sistemi ile yapılan ihbar veya ihtarlar ile e-Belge iptal işlemlerinin 1/5/2021 tarihinden itibaren, ebelge.gib.gov.tr adresinde yayınlanacak kılavuzda belirtilen usul, esas ve süreler içinde, elektronik ortamda Gelir İdaresi Başkanlığı bilgi işlem sistemine bildirilmesi zorunluluğu getirilmiştir.

Ayrıca 523 Sıra No.lu Vergi Usul Kanunu Tebliği ile 396 Sıra No.lu Vergi Usul Kanunu Genel Tebliğinde değişiklik yapılmış ve Temmuz 2021 döneminden itibaren mükelleflerimizce verilmesi gereken Ba ve Bs Formlarına e-Belgelerin dahil edilmeyeceği ifade edilmiştir. Söz konusu düzenleme kapsamında mükelleflerimizin vergiye uyum düzeylerinin ölçümü, uyumsuz mükelleflerin tespiti, kayıt dışı ekonomi ile mücadele ve elektronik ortamda yapılan iade (KDVİRA, ÖTVİRA ve GEKSİS gibi) süreçlerinde etkin bir şekilde yararlanılmakta olan Ba ve Bs formlarının e-Belgeler yönünden analizinin e-Belge veri tabanları üzerinden yapılması sonucunu doğurmuştur. Bu kapsamda mükelleflerimiz özelinde yapılan analizlerin daha sağlıklı ve etkin yapılabilmesi için gerek sistem içinden yapılan iptallerin, gerekse de TTK'ya göre yapılan itiraz işlemlerinin mükellefler hakkında yapılan analizlerin doğruluğu ve sıhhati açısından e-Belge Sistemi içerisinden doğru ve karşılaştırılabilir bir şekilde (Başkanlık sistemleri tarafından bu amaçla takip edilecek form Ba/Bs yapısı "sanal Ba/Bs formu" olarak bu kılavuzda ifade edilecek olup, mükelleflerimiz tarafından verilen Ba/Bs formları ile bir ilgisi bulunmamaktadır.) izlenebilir olması önem kazanmıştır.

Bu amaç doğrultusunda işbu kılavuz, e- Arşiv Uygulamalarında (e-Arşiv Fatura, e-SMM) düzenlenen belgeler için düzenleyicisi ve belgenin muhatabı vergi mükellefiyeti bulunan alıcıları (alıcı VKN veya TCKN bilgisinin belge üzerinde yer alması durumunda) tarafından kullanılması suretiyle, düzenlenmiş belgelerin elektronik ortamda iptal/itiraz talepleri oluşturulması ve iptal/itiraz taleplerinin elektronik ortamda onaylanmasına ilişkin süreçlerin nasıl gerçekleştirileceği hakkında mükelleflerimizi bilgilendirmek amacıyla hazırlanmıştır.

Diğer yandan e-Fatura iptal/itiraz ve ihtar süreçleri için ayrıca kılavuz yayımlanmıştır.

## <span id="page-5-1"></span>**2 Genel Olarak e-Belge İptal/İtiraz Bildirim İşlemleri**

e-Belgelere elektronik ortamda iptal/itiraz işlemi yapılabilmesi için; belgeyi düzenleyen satıcı veya duruma göre alıcı tarafından e-Belge Uygulamaları üzerinden iptal/itiraz talebi oluşturulması gerekir. İptal/itiraz taleplerine ilgili faturanın alıcısı/satıcısı tarafından onay verilebildiği gibi, karşı tarafın onaylama zorunluluğu bulunmamaktadır. Bilindiği üzere e-Belgelere Türk Ticaret Kanununun 18 inci maddesinin (3) numaralı fıkrasında belirtilen harici itiraz yolları ile de itiraz edilebilmekte olup aynı Kanunun 21 inci maddesinin (2) numaralı maddesinde " Bir fatura alan kişi aldığı tarihten itibaren sekiz gün içinde, faturanın içeriği hakkında bir itirazda bulunmamışsa bu içeriği kabul etmiş sayılır" hükmü bulunmaktadır. Başkanlığımızca geliştirilen ve ilerleyen bölümlerde açıklamalara yer verilen sistem ile e-Belge uygulamasında iptal ve itiraz işlemleri, sistem üzerinden muhatabına iletilebilecektir.

e-Belge uygulamalarına taraf olanların birbirlerine düzenlemiş oldukları e-Arşiv Fatura ve eSMM belgeleri için sistem üzerinden iptal işlemi gerçekleştirmeleri mümkün bulunduğu gibi harici itiraz yollarının (noter aracılığıyla, taahhütlü mektupla, telgrafla veya güvenli elektronik imza kullanılarak kayıtlı elektronik posta sistemi ile) kullanılmasına engel teşkil etmemektedir. Bu durumda harici yollarla yapılan itiraz işlemlerinin sistem üzerinden bildirilerek alıcı/satıcının onayına sunulması gerekmektedir. e-Arşiv Faturalar ve e-SMM belgeleri sistem üzerinden iptal/itiraz işlemlerinin gerçekleştirilmesi özellikle sistem bilgileri ile beyan, bildirim ve formlardaki bilgilerin uyumluluğunun sağlanması açısından gereklidir.

## <span id="page-6-0"></span>**3 e-Belge (e-Arşiv Fatura, e-Serbest Meslek Makbuzu) İptal Talebi**

e-Arşiv Fatura ve e-SMM belgelerinin iptal işlemlerinde 8 günlük sürenin tespiti e-belgenin alıcıya iletilme tarihinden itibaren başlar. İptal işlemi her durumda 8 günlük süre içinde yapılmalıdır. Alıcı ve satıcı tarafından başlatılacak iptal işlemi ve iptal işleminin onaylama/reddetme süreçlerinin detayları aşağıda açıklanmıştır.

## 3.1 Kendisine Düzenlenen e-Belgeler İçin İptal Talebi Oluşturma:

<span id="page-6-1"></span>GİB portal yöntemini kullanan e-Arşiv Fatura ve e-SMM kayıtlı kullanıcısı olan mükellefler mali mühür/elektronik imzaları ile GİB Portal Uygulamasına giriş yaparak, Özel Entegratör ve Entegrasyon Yöntemini kullanan mükellefler ile kayıtlı e-Belge kullanıcısı olmayan (5000/30000 TL üzeri belgeleri GİB portaldan düzenleyen) mükellefler ise İnteraktif V.D kullanıcı kodu ve şifreleri ile 5.000 TL ve 30.000 TL e-Arşiv Fatura Portalına giriş yaparak aşağıda belirtilen şekilde kendilerine düzenlenen e-Belgeler için "İptal Talebi" oluşturabilirler.

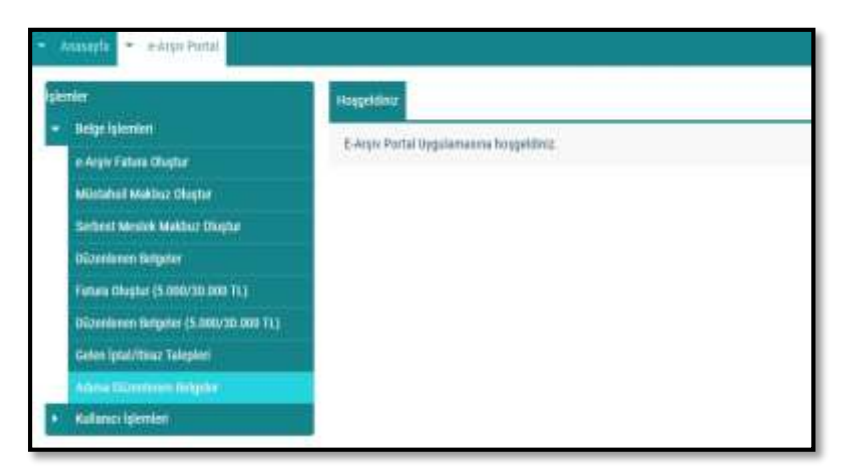

Aşağıdaki ekran görüntüsünde belirtildiği gibi "Adıma Düzenlenen Belgeler" sekmesi seçilmelidir.

Açılan ekranda belge tarihini içerecek şekilde tarih aralıklı sorgulama yapılıp ilgili belge seçilerek "İptal Talebi Oluştur" butonu tıklanarak aşağıdaki ekrana ulaşılmaktadır.

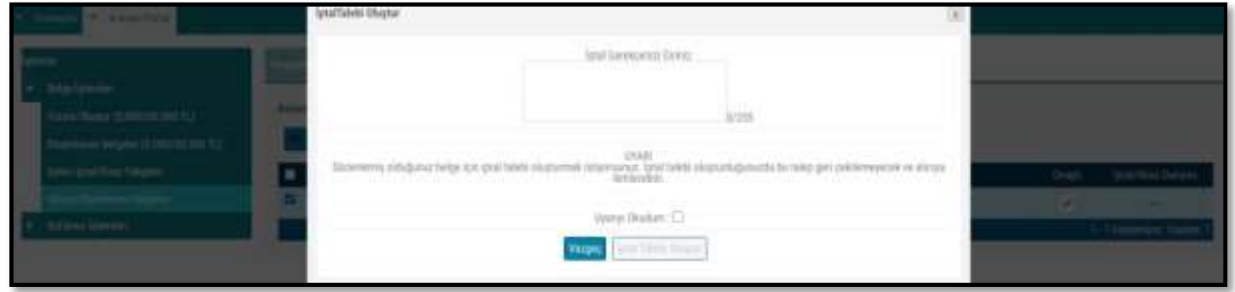

"İptal Gerekçesi" alanına gerekli açıklamalar yapılarak "Uyarıyı Okudum" kutucuğu işaretlendikten sonra "İptal Talebi Oluştur" butonu aktif hale gelecektir.

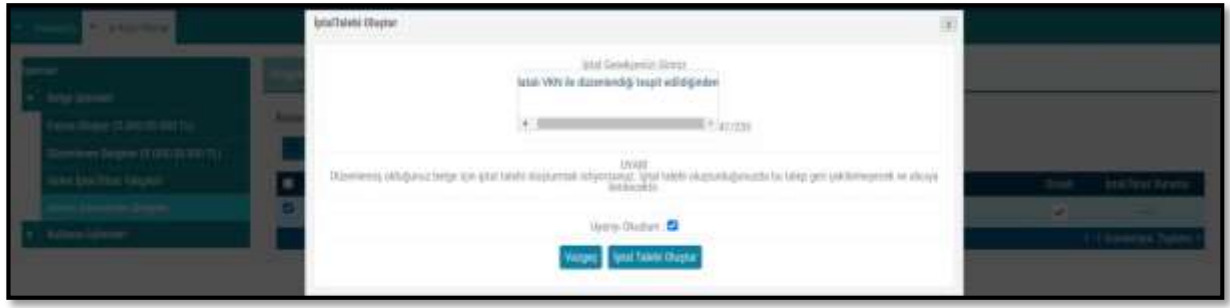

Butonun onaylanması sonucunda "İptal talebiniz başarıyla oluşturulmuştur" uyarısı ile birlikte iptal talebi oluşturduğunuz belge için talebiniz, belgeyi düzenleyen mükellefin sistemine iletilmiş olacaktır.

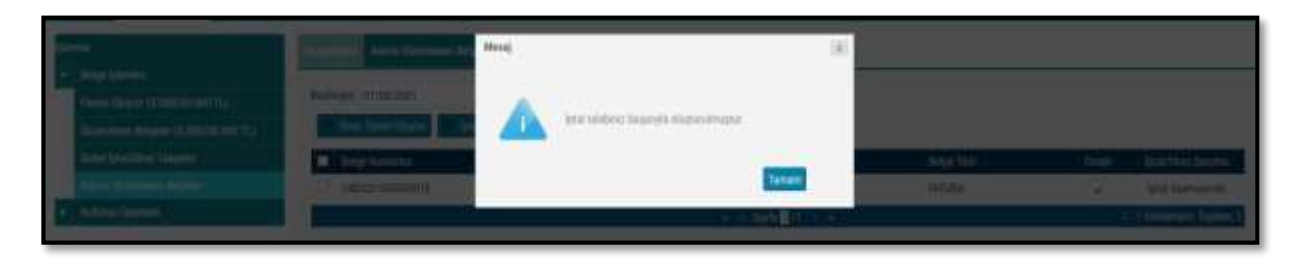

Belgeyi düzenleyen mükellefe iletilen talebin onaylanıp onaylanmama durumu, "Adıma Düzenlenen Belgeler" sekmesinden tarih aralığı seçilerek yapılan sorgulamada "İptal/İtiraz Durumu" sütunundan takip edilebilmektedir.

Sorgulama sonucu aşağıdaki ekran görüntüsünde olduğu gibi iptal talebi onaylanmışsa ilgili belge hem alıcının sanal BA hem de satıcının sanal BS formunda yer almayacaktır.

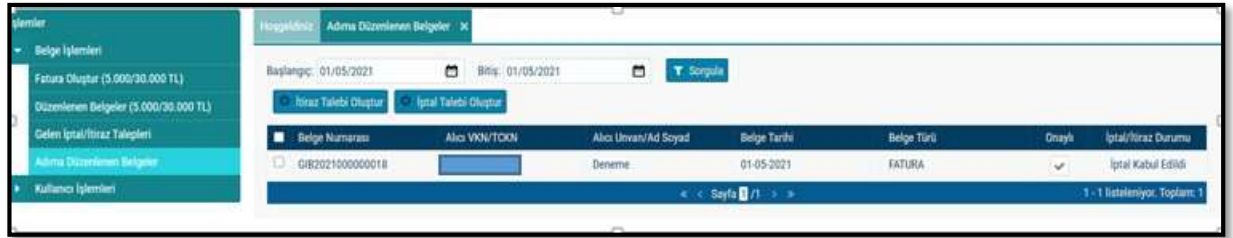

Sorgulama sonucu iptal talebi reddedildiyse ilgili belge hem alıcının sanal BA hem de satıcının sanal BS formunda yer alacaktır.

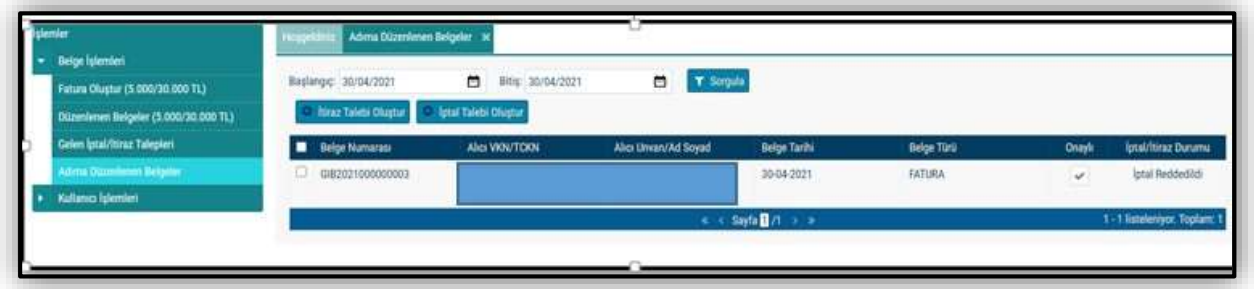

## <span id="page-7-0"></span>3.2 Kendisi Tarafından Düzenlenmiş e-Belgeler İçin Gelen İptal Talebini Onaylama /

## <span id="page-7-1"></span>Reddetme

GİB Portal Yöntemini kullanan e-Arşiv Fatura ve e-SMM kayıtlı kullanıcısı olan mükellefler mali mühür/elektronik imzaları ile GİB Portal Uygulamasına giriş yaparak, Özel Entegratör ve Entegrasyon Yöntemini kullanan mükellefler ile kayıtlı e-Belge kullanıcısı olmayan (5000/30000 TL üzeri belgeleri GİB portaldan düzenleyen) mükellefler ise İnteraktif V.D kullanıcı kodu ve şifreleri ile 5.000 TL ve 30.000 TL e-Arşiv Fatura Portalına giriş yaparak aşağıda belirtilen şekilde düzenledikleri e-Belgeler için kendilerine ulaşan iptal taleplerinin "Onaylama/Reddetme" işlemlerini yapabilirler.

Kullanıcılar kendileri için uygun olan uygulamaya giriş yaptıktan sonra "Gelen İptal/İtiraz Talepleri" sekmesine tıklayıp tarih aralığını seçerek sorgulama yapmaları halinde varsa kendilerine gelen talepleri aşağıdaki gibi görüntüleyebileceklerdir.

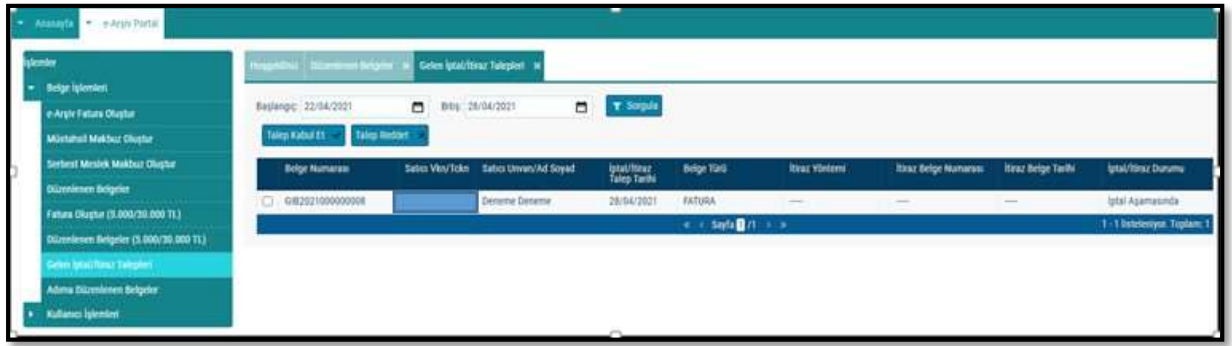

## *Kendisi tarafından düzenlenmiş e-Belge için gelen iptal talebinin kabul edilmesi durumunda;*

İlgili belgenin kutucuğu seçildikten sonra "Talep Kabul Et" butonu tıklanarak aşağıdaki uyarı ekranına ulaşılır. "Uyarıyı Okudum" kutucuğu seçilince "Talebi Kabul Et" butonu aktif hale gelecektir. Aktif hale gelen "Talebi Kabul Et" butonu tıklanınca iptal talebi onaylanacak ve ilgili belge hem alıcının sanal BA hem de satıcının sanal BS formunda yer almayacaktır.

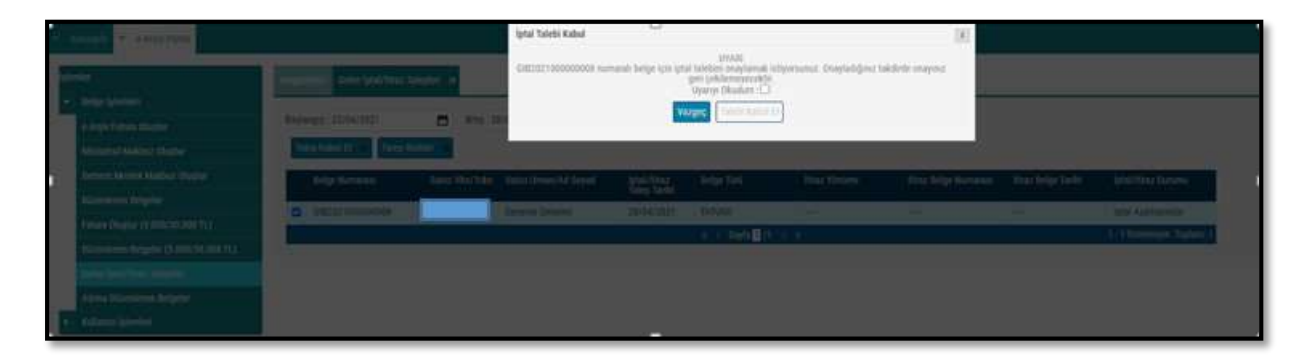

## *Kendisi tarafından düzenlenmiş e-Belge için gelen iptal talebinin reddedilmesi durumunda;*

İlgili belgenin kutucuğu seçildikten sonra "Talep Reddet" butonu tıklanarak aşağıdaki uyarı ekranına ulaşılır. "Uyarıyı Okudum" kutucuğu seçilince "Talebi Reddet" butonu aktif hale gelecektir. Aktif hale gelen "Talebi Reddet" butonu tıklanınca iptal talebi reddedilecek ve ilgili belge hem alıcının sanal BA hem de satıcının sanal BS formunda yer alacaktır.

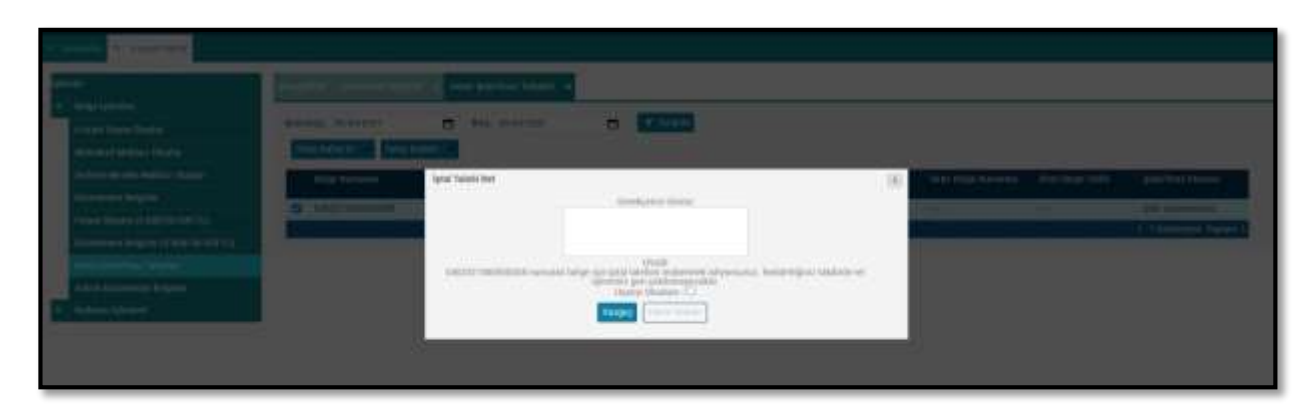

## <span id="page-8-0"></span>3.3 Düzenleyen Tarafından İptal Talebi Oluşturma

GİB Portal Yöntemini kullanan e-Arşiv Fatura ve e-SMM kayıtlı kullanıcısı olan mükellefler mali mühür/elektronik imzaları ile GİB Portal Uygulamasına giriş yaparak, kayıtlı e-Belge kullanıcısı olmayan (5000/30000 TL üzeri belgeleri GİB portaldan düzenleyen) mükellefler ise İnteraktif

V.D kullanıcı kodu ve şifreleri ile 5.000 TL ve 30.000 TL e-Arşiv Fatura Portalına giriş yaparak aşağıda belirtilen şekilde düzenledikleri e-Belgeler "İptal Talebinde" bulunabilirler.

Özel Entegratör ve Entegrasyon Yöntemini kullanan mükellefler ise Başkanlığa gönderecekleri "İptal Raporu" ile düzenledikleri e-Belgeler için "İptal Talebinde" bulunabilirler. Bu şekilde iptal talebini iletilen durumlar için satıcı tarafından portal üzerinden yapılacak ayrıca bir işlem bulunmamaktadır. Fakat alıcıya bu yol ile iletilen iptal talebine yine GİB Portal üzerinden alıcı tarafından iptal talebi kabul ya da reddetme işlemi yapılabilecektir.

Aşağıdaki ekran görüntüsünde belirtildiği gibi "Düzenlenen Belgeler" sekmesi seçilmelidir.

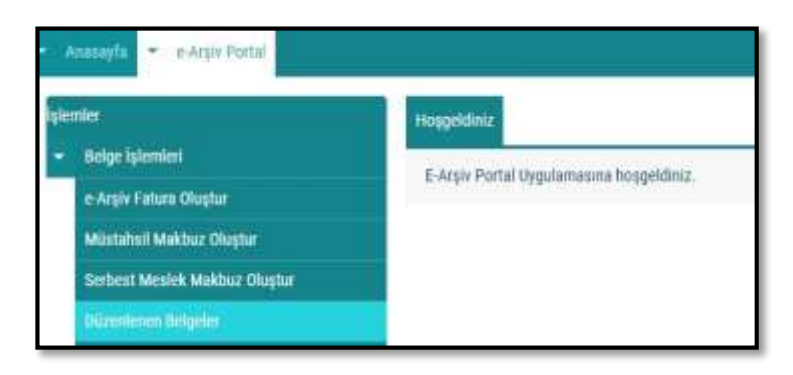

Açılan ekranda belge tarihini içerecek şekilde tarih aralıklı sorgulama yapılıp ilgili belge seçilerek "İptal Talebi Oluştur" butonu tıklanarak aşağıdaki ekrana ulaşılmaktadır.

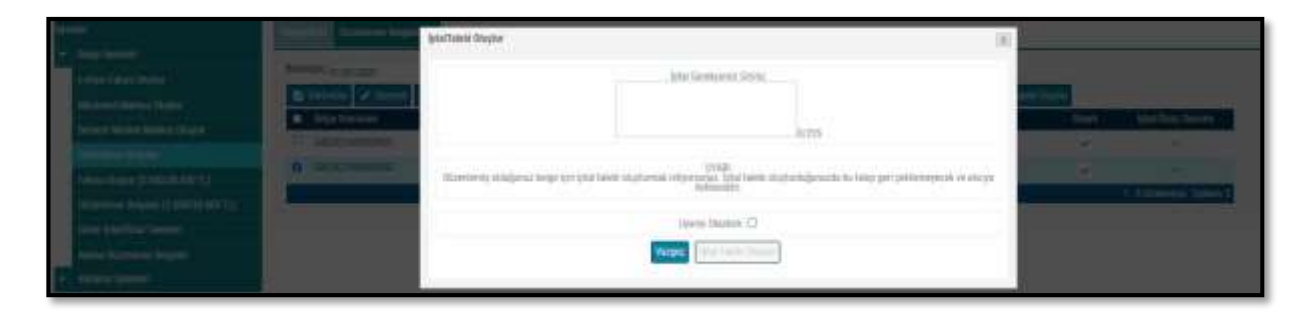

"İptal Gerekçesi" alanına gerekli açıklamalar yapılarak "Uyarıyı Okudum" kutucuğu işaretlendikten sonra "İptal Talebi Oluştur" butonu aktif hale gelecektir.

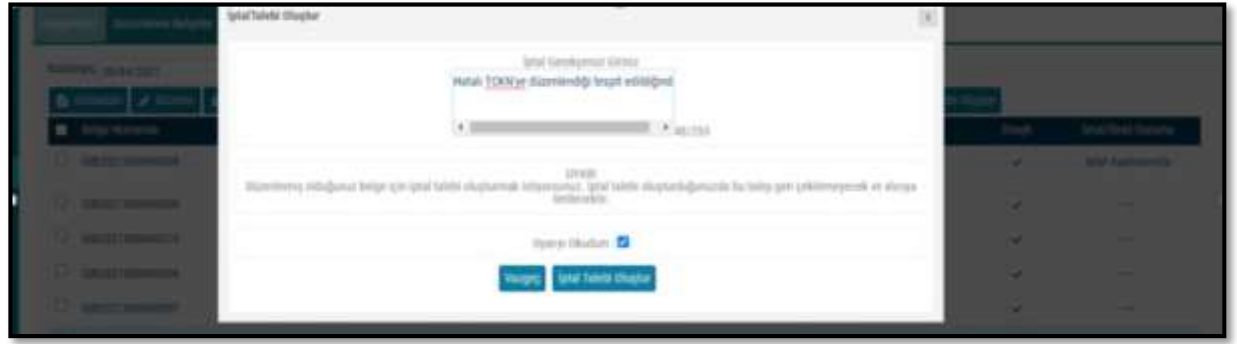

Butonun onaylanması sonucunda "İptal talebiniz başarıyla oluşturulmuştur" uyarısı ile birlikte iptal talebi oluşturduğunuz belge için talebiniz alıcının sistemine iletilmiş olacaktır.

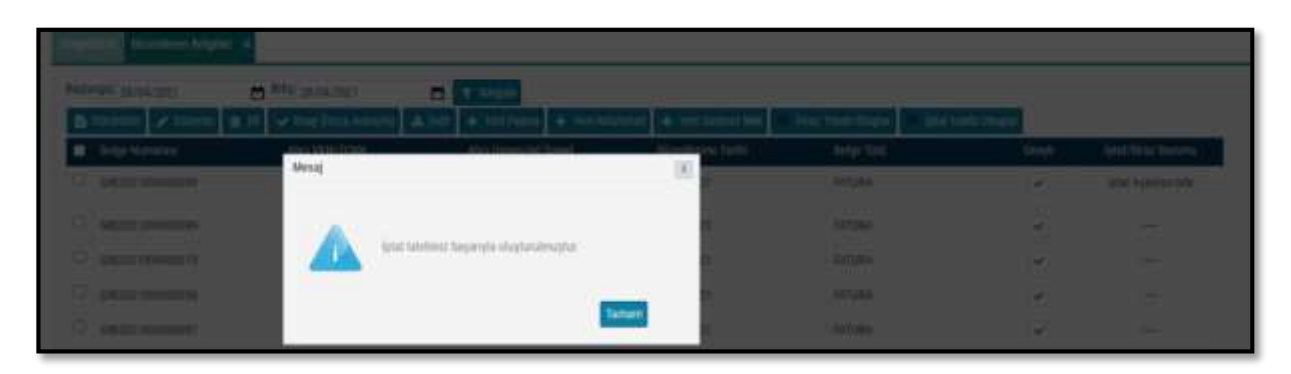

Belgenin alıcısına iletilen talebin onaylanıp onaylanmama durumu, yine "Düzenlenen Belgeler" sekmesinden tarih aralığı seçilerek yapılan sorgulamada "İptal/İtiraz Durumu" sütunundan takip edilebilmektedir.

Sorgulama sonucu aşağıdaki ekran görüntüsünde olduğu gibi iptal talebi onaylanmışsa ilgili belge hem alıcının sanal BA hem de satıcının sanal BS formunda yer almayacaktır.

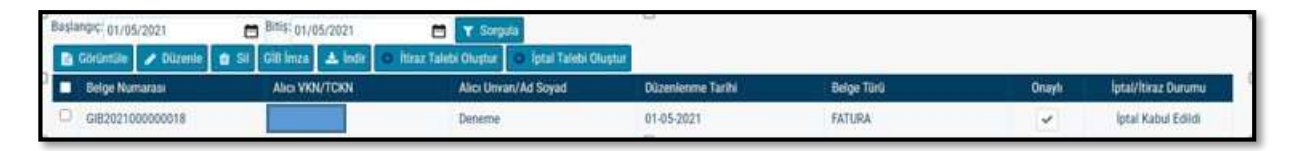

Sorgulama sonucu aşağıdaki ekran görüntüsünde olduğu gibi iptal talebi reddedilmişse ilgili belge hem alıcının sanal BA hem de satıcının sanal BS formunda yer alacaktır.

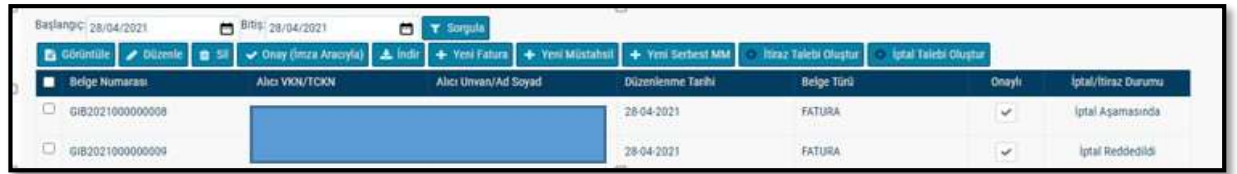

## <span id="page-10-0"></span>3.4 Adıma Düzenlenen e-Belgeler İçin Gelen İptal Talebini Onaylama / Reddetme

GİB portal yöntemini kullanan e-Arşiv Fatura ve e-SMM kayıtlı kullanıcısı olan mükellefler mali mühür/elektronik imzaları ile GİB Portal Uygulamasına giriş yaparak, Özel Entegratör ve Entegrasyon Yöntemini kullanan mükellefler ile kayıtlı e-Belge kullanıcısı olmayan (5000/30000 TL üzeri belgeleri GİB portaldan düzenleyen) mükellefler ise İnteraktif V.D kullanıcı kodu ve şifreleri ile 5.000 TL ve 30.000 TL e-Arşiv Fatura Portalına giriş yaparak aşağıda belirtilen şekilde adlarına düzenlenen e-Belgelerin kendilerine ulaşan iptal talepleri için "Onaylama/Reddetme" işlemlerini yapabilirler.

Kullanıcılar kendileri için uygun olan uygulamaya giriş yaptıktan sonra "Gelen İptal/İtiraz Talepleri" sekmesine tıklayıp tarih aralığını seçerek sorgulama yapmaları halinde varsa kendilerine gelen talepleri aşağıdaki gibi görüntüleyebileceklerdir.

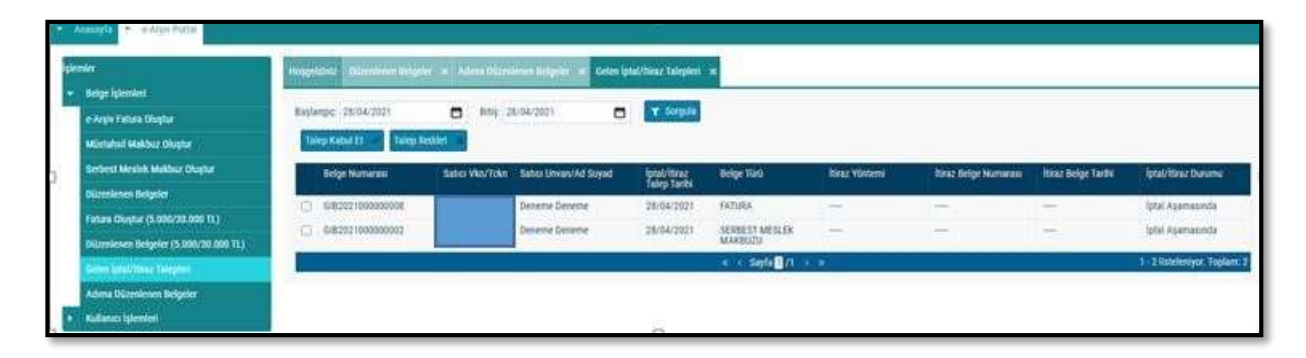

## *Adlarına düzenlenen e-Belge için gelen iptal talebinin kabul edilmesi durumunda;*

İlgili belgenin kutucuğu seçildikten sonra "Talep Kabul Et" butonu tıklanarak aşağıdaki uyarı ekranına ulaşılır. "Uyarıyı Okudum" kutucuğu seçilince "Talebi Kabul Et" butonu aktif hale gelecektir. Aktif hale gelen "Talebi Kabul Et" butonu tıklanınca iptal talebi onaylanacak ve ilgili belge hem alıcının sanal BA hem de satıcının sanal BS formunda yer almayacaktır.

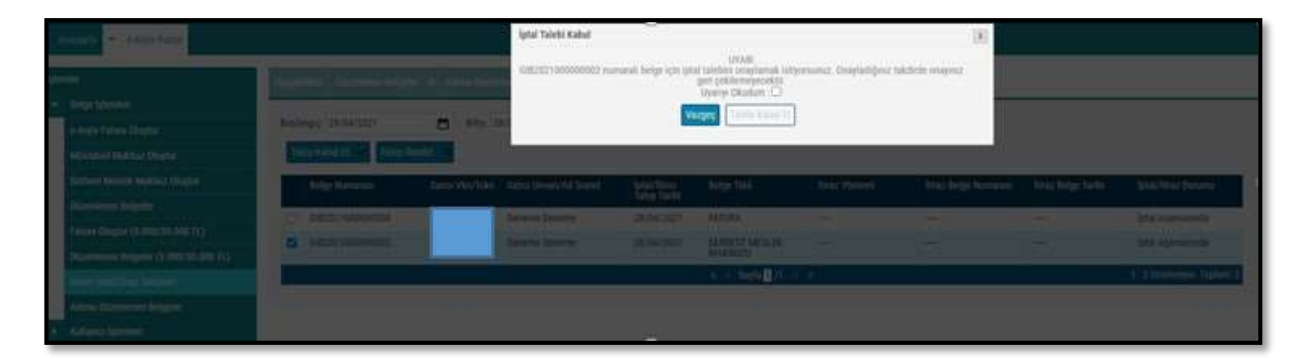

"Talep cevabı başarıyla kaydedildi" uyarısı ile talep cevabı kaydedilmiş olacaktır.

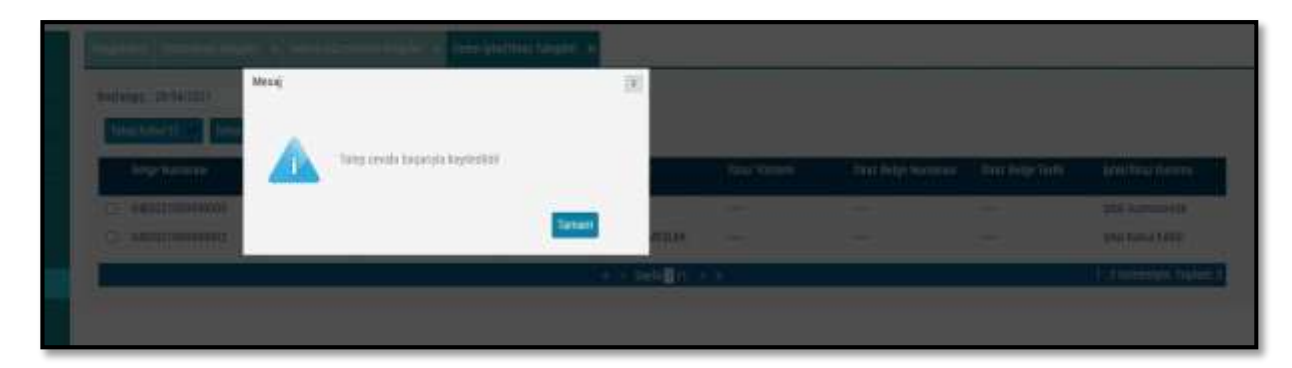

#### *Adlarına düzenlenen e-Belge için gelen iptal talebinin reddedilmesi durumunda;*

İlgili belgenin kutucuğu seçildikten sonra "Talep Reddet" butonu tıklanarak aşağıdaki uyarı ekranına ulaşılır. "Uyarıyı Okudum" kutucuğu seçilince "Talebi Reddet" butonu aktif hale gelecektir. "Talebi Reddet" butonu seçildikten sonra "Talep Cevabı Reddedildi" uyarısı ile birlikte talep reddedilmiş olacaktır.

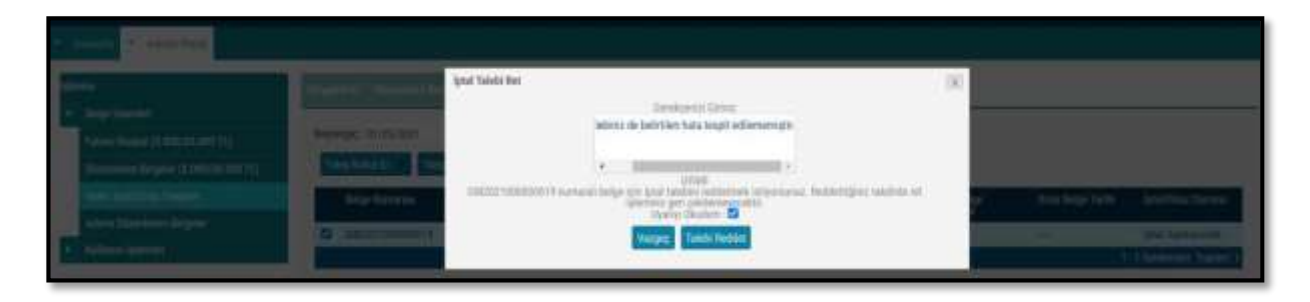

Aktif hale gelen "Talebi Reddet" butonu tıklanınca iptal talebi reddedilecek ve ilgili belge hem alıcının sanal BA hem de satıcının sanal BS formunda yer alacaktır.

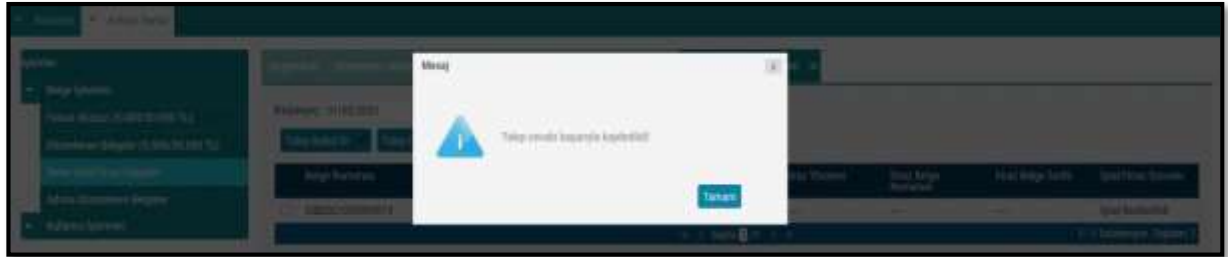

## <span id="page-11-0"></span>**4. e-Belge (e-Arşiv Fatura, e-Serbest Meslek Makbuzu) İtiraz Bildirim Talebi**

İtiraz bildirim talebini hem satıcı hem de alıcı başlatabilir. TTK kapsamında alıcı ya da satıcı tarafından yapılan itirazların bildirimine ilişkin itiraz işleminin onaylama/reddetme süreçlerinin detayları aşağıda açıklanmıştır.

## 4.1 Kendisine Düzenlenen e-Belgeler İçin İtiraz Talebi Oluşturma

<span id="page-11-1"></span>GİB portal yöntemini kullanan e-Arşiv Fatura veya e-SMM kayıtlı kullanıcısı olan mükellefler mali mühür/elektronik imzaları ile GİB Portal Uygulamasına giriş yaparak, Özel Entegratör ve Entegrasyon Yöntemini kullanan mükellefler ile kayıtlı e-Belge kullanıcısı olmayan (5000/30000 TL üzeri belgeleri GİB portaldan düzenleyen) mükellefler ise İnteraktif V.D kullanıcı kodu ve şifreleri ile 5.000 TL ve 30.000 TL e-Arşiv Fatura Portalına giriş yaparak aşağıda belirtilen şekilde kendilerine düzenlenen e-Belgeler için 'İtiraz Talebi' oluşturabilirler.

Aşağıdaki ekran görüntüsünde belirtildiği gibi "Adıma Düzenlenen Belgeler" sekmesi seçilmelidir.

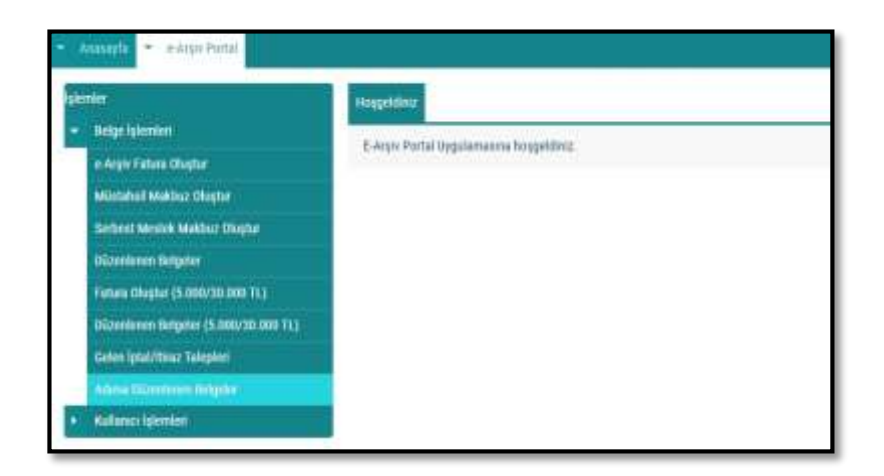

Açılan ekranda belge tarihini içerecek şekilde tarih aralıklı sorgulama yapılıp ilgili belge seçilerek "İtiraz Talebi Oluştur" butonu tıklanarak aşağıdaki ekrana ulaşılmaktadır.

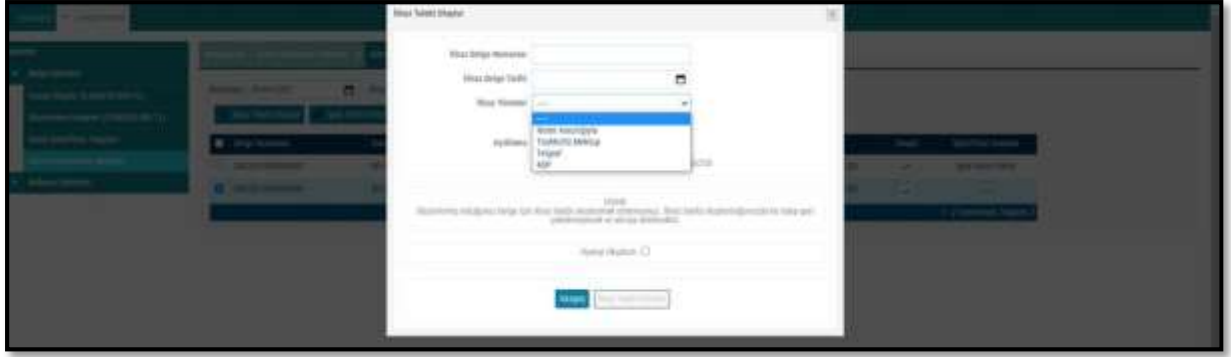

**"İtiraz Belge Numarası"** alanına 6102 sayılı Kanunun 18 inci maddesinin üçüncü fıkrası uyarınca noter aracılığıyla, taahhütlü mektupla, telgrafla veya güvenli elektronik imza kullanılarak KEP sistemi ile yapılan işlemler neticesinde oluşacak belgenin numarası girilmelidir.

**"İtiraz Belge Tarihi"** alanına 6102 sayılı Kanunun 18 inci maddesinin üçüncü fıkrası uyarınca noter aracılığıyla, taahhütlü mektupla, telgrafla veya güvenli elektronik imza kullanılarak KEP sistemi ile yapılan işlemler neticesinde oluşacak belgenin tarihi girilmelidir.

**"İtiraz Yöntemi"** alanına 6102 sayılı Kanunun 18 inci maddesinin üçüncü fıkrası uyarınca noter aracılığıyla, taahhütlü mektupla, telgrafla veya güvenli elektronik imza kullanılarak KEP sistemi yöntemlerinden hangisi aracılığıyla itiraz işlemi yapılmış ise o yöntem seçilecektir.

Sonrasında "Açıklama" alanına da gerekli açıklamalar yapılıp "Uyarıyı Okudum" kutucuğu işaretlendikten sonra "İtiraz Talebi Oluştur" butonu aktif hale gelecektir.

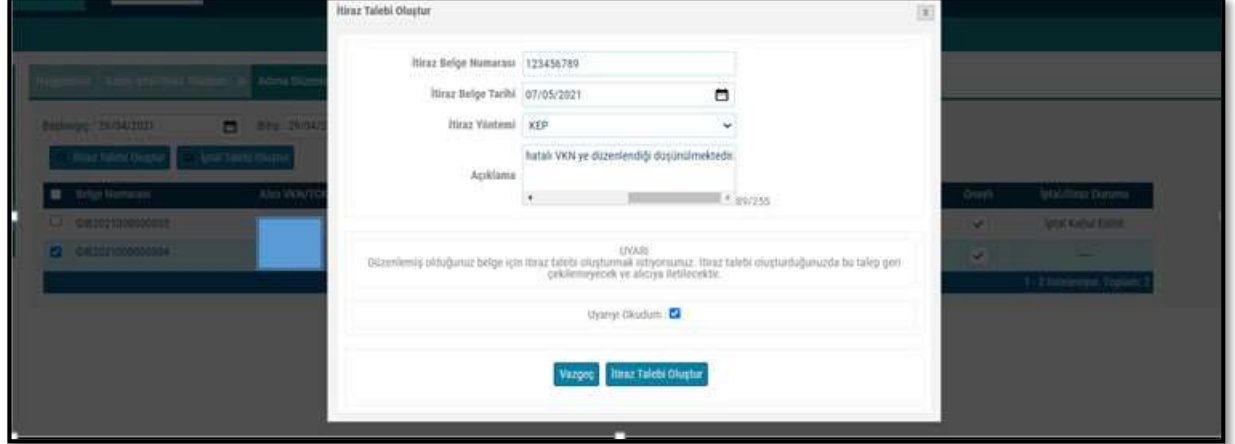

Butonun onaylanması sonucunda "İtiraz talebiniz başarıyla oluşturulmuştur" uyarısı ile birlikte itiraz talebi oluşturduğunuz belge için talebiniz belgeyi düzenleyenin sistemine iletilmiş olacaktır.

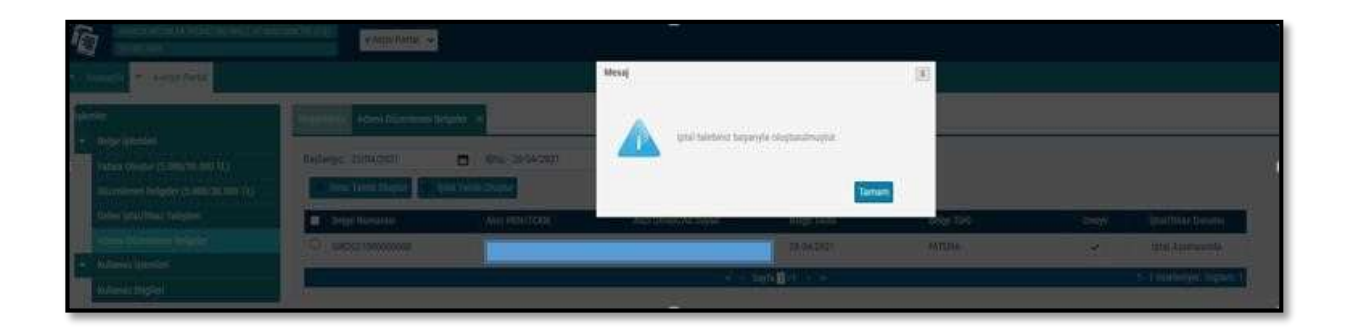

Belgeyi düzenleyen mükellefe iletilen talebin onaylanıp onaylanmama durumu, "Adıma Düzenlenen Belgeler" sekmesinden tarih aralığı seçilerek yapılan sorgulamada "İptal/İtiraz Durumu" sütunundan takip edilebilmektedir.

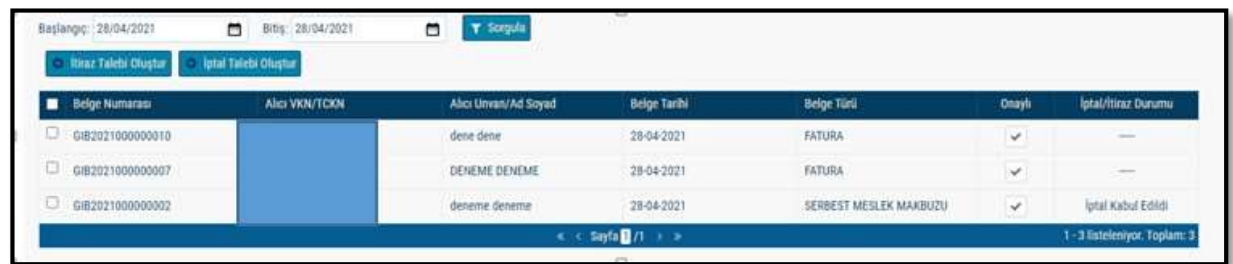

## 4.2 Kendisi Tarafından Düzenlenmiş e-Belgeler İçin Gelen İtiraz Talebini

## <span id="page-13-0"></span>Onaylama / Reddetme

GİB portal yöntemini kullanan e-Arşiv Fatura veya e-SMM kayıtlı kullanıcısı olan mükellefler mali mühür/elektronik imzaları ile GİB Portal Uygulamasına giriş yaparak, Özel Entegratör ve

Entegrasyon Yöntemini kullanan mükellefler ile kayıtlı e-Belge kullanıcısı olmayan (5000/30000 TL üzeri belgeleri GİB portaldan düzenleyen) mükellefler ise İnteraktif V.D kullanıcı kodu ve şifreleri ile 5.000 TL ve 30.000 TL e-Arşiv Fatura Portalına giriş yaparak aşağıda belirtilen şekilde düzenledikleri e-Belgeler için kendilerine ulaşan itiraz talepleri için "Onaylama/Reddetme" işlemlerini yapabilirler.

Kullanıcılar kendileri için uygun olan uygulamaya giriş yaptıktan sonra "Gelen İptal/İtiraz Talepleri" sekmesine tıklayıp tarih aralığını seçerek sorgulama yapmaları halinde varsa kendilerine gelen talepleri aşağıdaki gibi görüntüleyebileceklerdir.

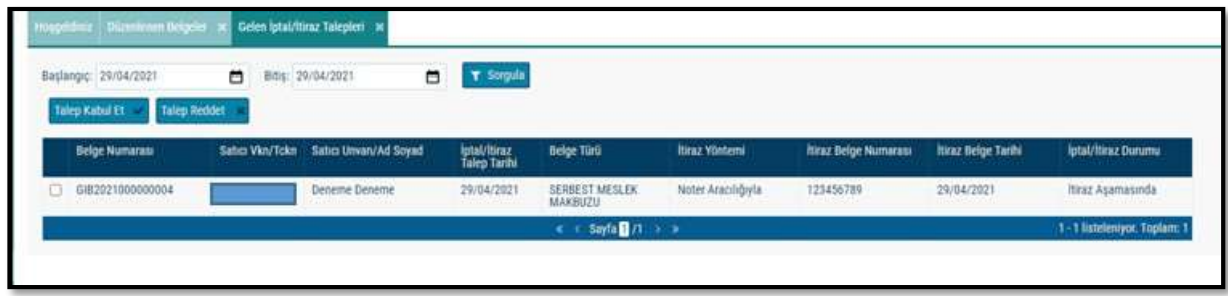

## *Kendisi tarafından düzenlenmiş e-Belge için gelen itiraz talebinin kabul edilmesi durumunda;*

İlgili belgenin kutucuğu seçildikten sonra "Talep Kabul Et" butonu tıklanarak aşağıdaki uyarı ekranına ulaşılır. "Uyarıyı Okudum" kutucuğu seçilince "Talebi Kabul Et" butonu aktif hale gelecektir. Aktif hale gelen "Talebi Kabul Et" butonu tıklanınca iptal talebi onaylanacaktır.

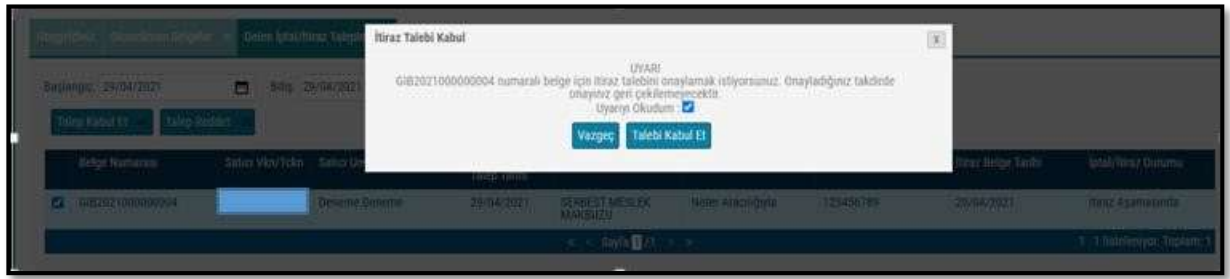

## *İtiraz talebinin kabul edilmesi durumunda;*

İtiraz işleminin düzenleyicisi tarafından kabul edilmesi ve bu işlemin belgenin ait olduğu ayı izleyen ayın 20 nci günü sonuna kadar yapılması durumunda ilgili belge hem alıcının sanal BA hem de satıcının sanal BS formunda yer almayacaktır.

## Kendisi tarafından düzenlenmiş e-Belge için gelen itiraz talebinin reddedilmesi durumunda; İlgili belgenin kutucuğu seçildikten sonra "Talep Reddet" butonu tıklanarak aşağıdaki uyarı ekranına ulaşılır. "Uyarıyı Okudum" kutucuğu seçilince "Talebi Reddet" butonu aktif hale gelecektir. Aktif hale gelen "Talebi Reddet" butonu tıklanınca iptal talebi reddedilecektir.

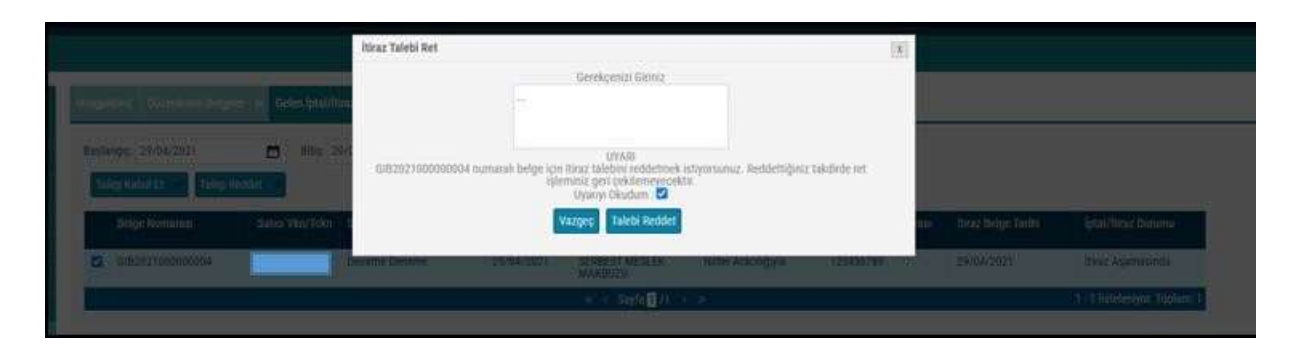

## *İtiraz talebinin süresinde onaylanmaması ya da reddedilmesi durumunda;*

İtiraz işleminin düzenleyicisi tarafından kabul edilmemesi ya da itiraz işlemine ilişkin kabul işlemlerinin belgenin ait olduğu ayı izleyen ayın 20 nci günü sonuna kadar yapılmaması durumunda belge, alıcısının sanal BA formunda yer almayacak olup, bununla birlikte itiraz talebini süresinde onaylamayan ya da reddeden satıcının sanal BS formunda yer alacaktır.

## 4.3 Düzenleyen Tarafından İtiraz Talebi Oluşturma

<span id="page-14-0"></span>GİB Portal Yöntemini kullanan e-Arşiv Fatura ve e-SMM kayıtlı kullanıcısı olan mükellefler mali mühür/elektronik imzaları ile GİB Portal Uygulamasına giriş yaparak, kayıtlı e-Belge kullanıcısı olmayan (5000/30000 TL üzeri belgeleri GİB portaldan düzenleyen) mükellefler ise İnteraktif V.D kullanıcı kodu ve

şifreleri ile 5.000 TL ve 30.000 TL e-Arşiv Fatura Portalına giriş yaparak aşağıda belirtilen şekilde düzenledikleri e-Belgeler "İtiraz Talebinde" bulunabilirler.

Özel Entegratör ve Entegrasyon Yöntemini kullanan mükellefler ise Başkanlığa gönderecekleri "İtiraz Raporu" ile düzenledikleri e-Belgeler için "İtiraz Talebinde" bulunabilirler.

Aşağıdaki ekran görüntüsünde belirtildiği gibi "Düzenlenen Belgeler"' sekmesi seçilmelidir.

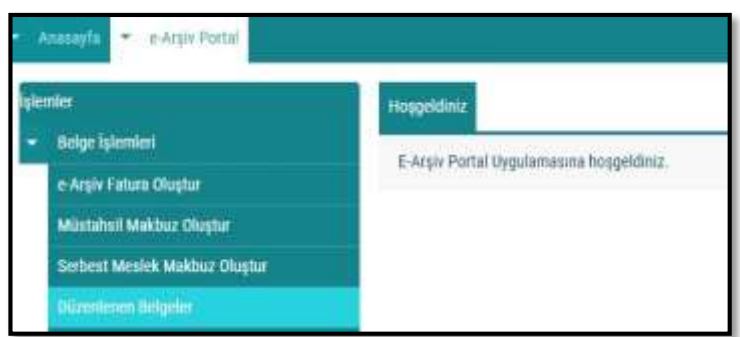

Açılan ekranda belge tarihini içerecek şekilde tarih aralıklı sorgulama yapılıp ilgili belge seçilerek "İtiraz Talebi Oluştur" butonu tıklanarak aşağıdaki ekrana ulaşılmaktadır.

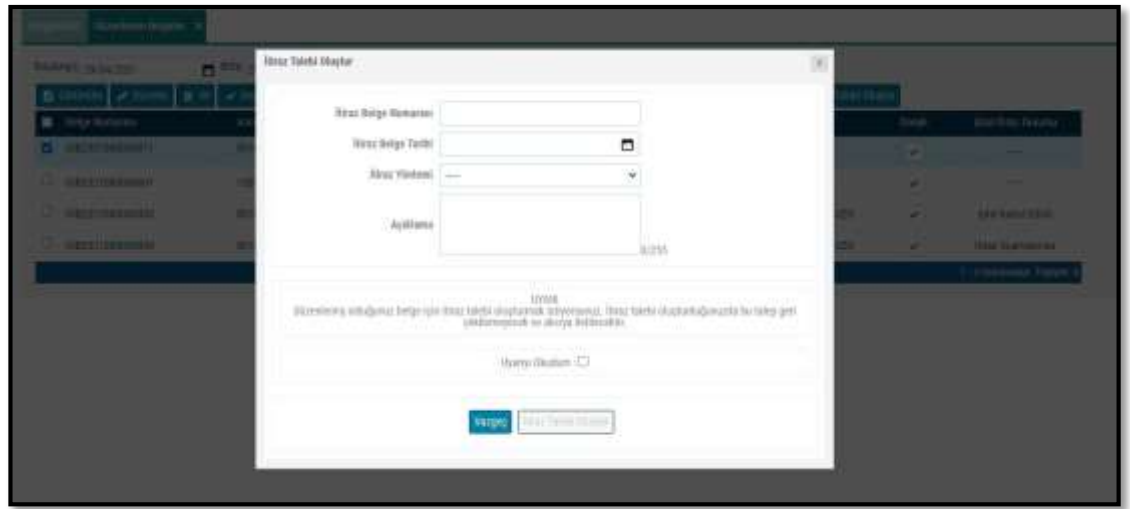

"İtiraz Gerekçesi" alanına gerekli açıklamalar yapılarak "Uyarıyı Okudum" kutucuğu işaretlendikten sonra "İtiraz Talebi Oluştur" butonu aktif hale gelecektir.

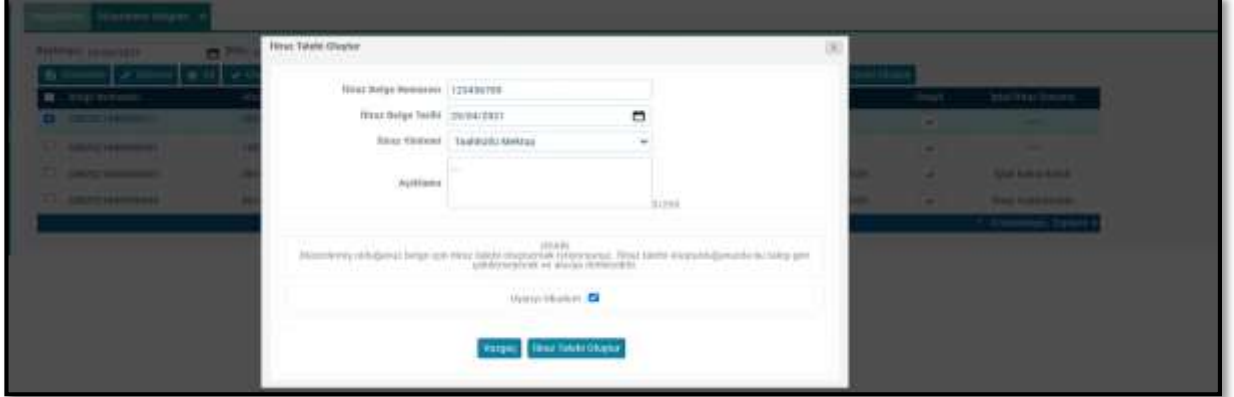

Butonun onaylanması sonucunda "İtiraz talebiniz başarıyla oluşturulmuştur" uyarısı ile birlikte itiraz talebi oluşturduğunuz belge için talebiniz alıcının sistemine iletilmiş olacaktır.

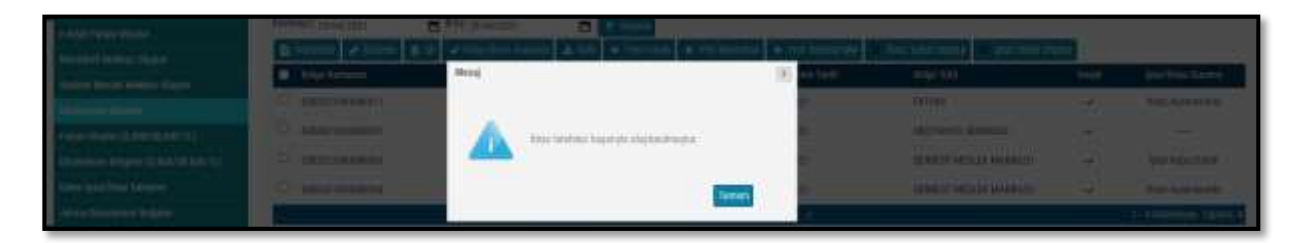

Belgenin alıcısına iletilen talebin onaylanıp onaylanmama durumu, yine "Düzenlenen Belgeler" sekmesinden tarih aralığı seçilerek yapılan sorgulamada "İptal/İtiraz Durumu" sütunundan takip edilebilmektedir.

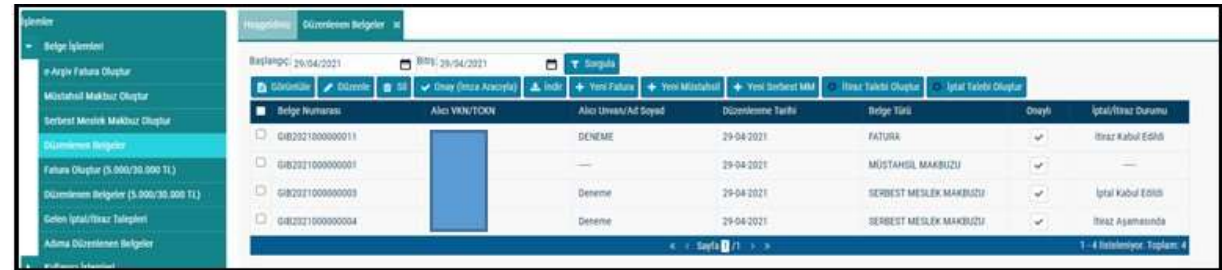

## 4.4 Adıma Düzenlenen e-Belgeler İçin Gelen İtiraz Talebini Onaylama /

## <span id="page-16-0"></span>Reddetme

GİB portal yöntemini kullanan e-Arşiv Fatura veya e-SMM kayıtlı kullanıcısı olan mükellefler mali mühür/elektronik imzaları ile GİB Portal Uygulamasına giriş yaparak, Özel Entegratör ve

Entegrasyon Yöntemini kullanan mükellefler ile kayıtlı e-Belge kullanıcısı olmayan (5000/30000 TL üzeri belgeleri GİB portaldan düzenleyen) mükellefler ise İnteraktif V.D kullanıcı kodu ve şifreleri ile 5.000 TL ve 30.000 TL e-Arşiv Fatura Portalına giriş yaparak aşağıda belirtilen şekilde adlarına düzenlenen e-Belgelerin kendilerine ulaşan itiraz talepleri için "Onaylama/Reddetme" işlemlerini yapabilirler.

Kullanıcılar kendileri için uygun olan uygulamaya giriş yaptıktan sonra "Gelen İptal/İtiraz Talepleri" sekmesine tıklayıp tarih aralığını seçerek sorgulama yapmaları halinde varsa kendilerine gelen talepleri aşağıdaki gibi görüntüleyebileceklerdir.

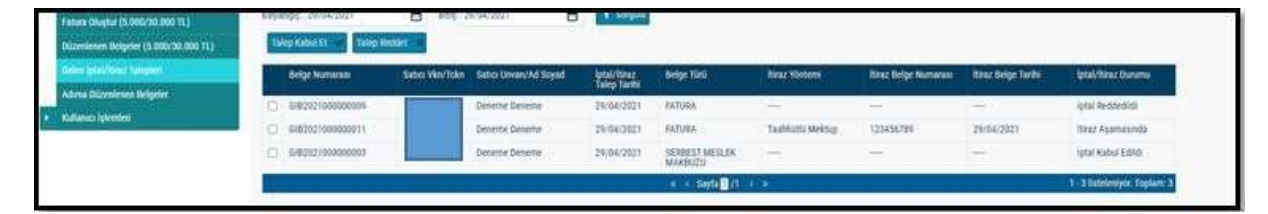

## *Adlarına düzenlenen e-Belge için gelen itiraz talebinin kabul edilmesi durumunda;*

İlgili belgenin kutucuğu seçildikten sonra "Talep Kabul Et" butonu tıklanarak aşağıdaki uyarı ekranına ulaşılır. "Uyarıyı Okudum" kutucuğu seçilince "Talebi Kabul Et" butonu aktif hale gelecektir.

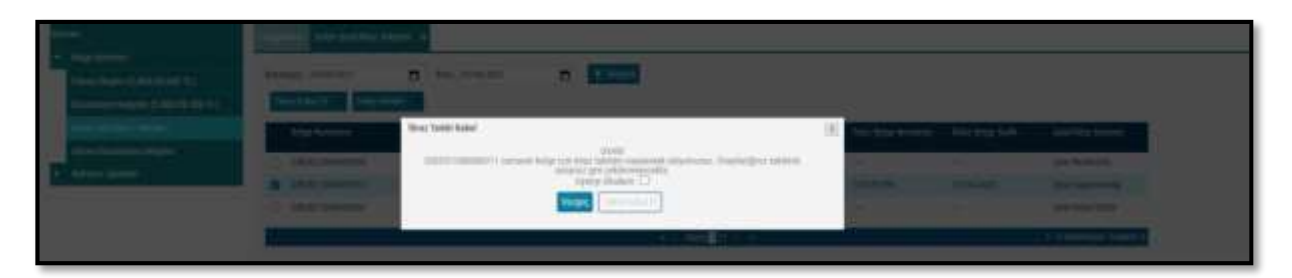

"Talep cevabı başarıyla kaydedildi" uyarısı ile talep cevabı kaydedilmiş olacaktır.

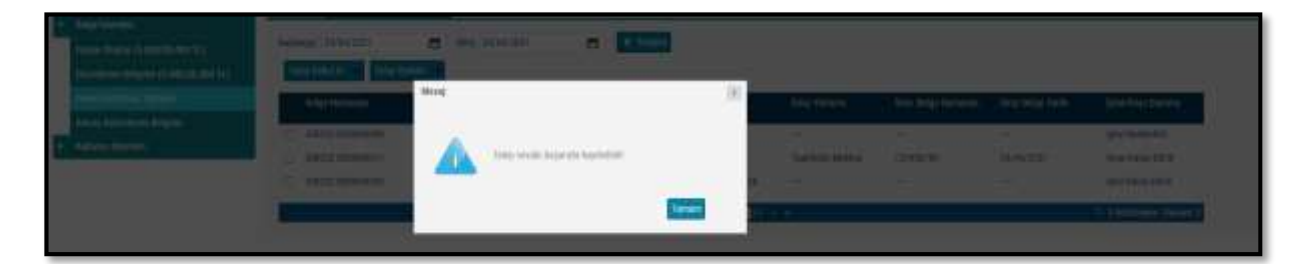

## *İtiraz talebinin kabul edilmesi durumunda;*

İtiraz işleminin alıcısı tarafından kabul edilmesi ve bu işlemin belgenin ait olduğu ayı izleyen ayın 20 nci günü sonuna kadar yapılması durumunda ilgili belge hem alıcının sanal BA hem de satıcının sanal BS formunda yer almayacaktır.

## Adlarına düzenlenen e-Belge için gelen itiraz talebinin reddedilmesi durumunda;

İlgili belgenin kutucuğu seçildikten sonra "Talep Reddet" butonu tıklanarak aşağıdaki uyarı ekranına ulaşılır. "Uyarıyı Okudum" kutucuğu seçilince "Talebi Reddet" butonu aktif hale gelecektir. "Talebi Reddet" butonu seçildikten sonra "Talep Cevabı Reddedildi" uyarısı ile birlikte talep reddedilmiş olacaktır.

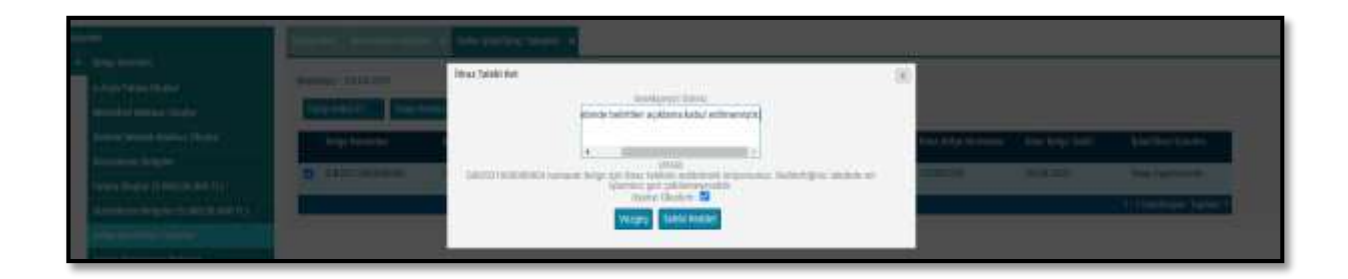

## *İtiraz talebinin süresinde onaylanmaması ya da reddedilmesi durumunda;*

İtiraz işleminin alıcı tarafından kabul edilmemesi ya da itiraz işlemine ilişkin kabul işlemlerinin belgenin ait olduğu ayı izleyen ayın 20 nci günü sonuna kadar yapılmaması durumunda belge satıcının sanal BS formunda yer almayacak olup, bununla birlikte itiraz talebini süresinde onaylamayan ya da reddeden alıcının sanal BA formunda yer alacaktır.